### **VIEW ON COMPUTER/TABLET/MOBILE**

#### **1. Click on the link provided:**

<https://us04web.zoom.us/j/77810226793?pwd=WUFCREJIam94cDhuWkxXMHdidy80UT09>

**2. Please be patient – gaining access may take a few minutes, especially if you have not previously used Zoom.**

**3. MOBILE: If you have Zoom, click** *Join Meeting***; otherwise click** *Download from AppStore***.**

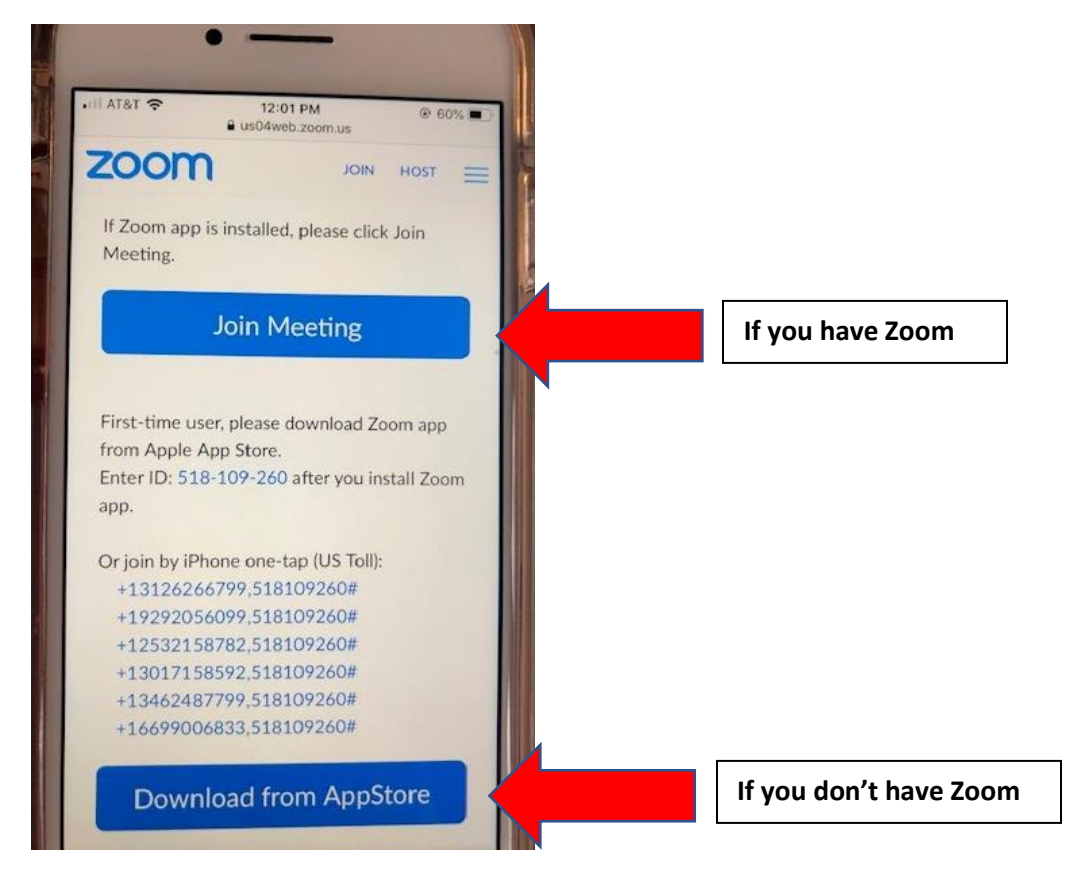

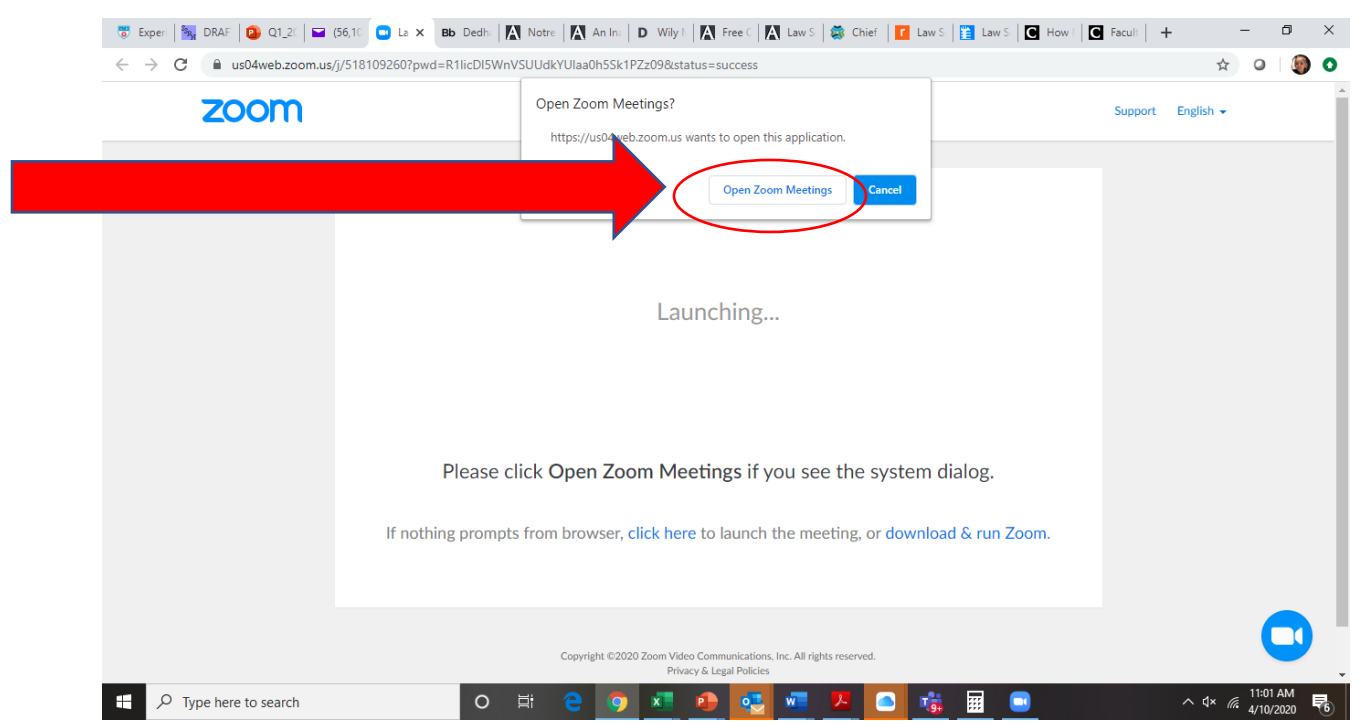

# **4. PC: When you see the dialog box below click** *Open Zoom Meetings***.**

## **5. PC: If you enter before the service starts you may see a notice like this:**

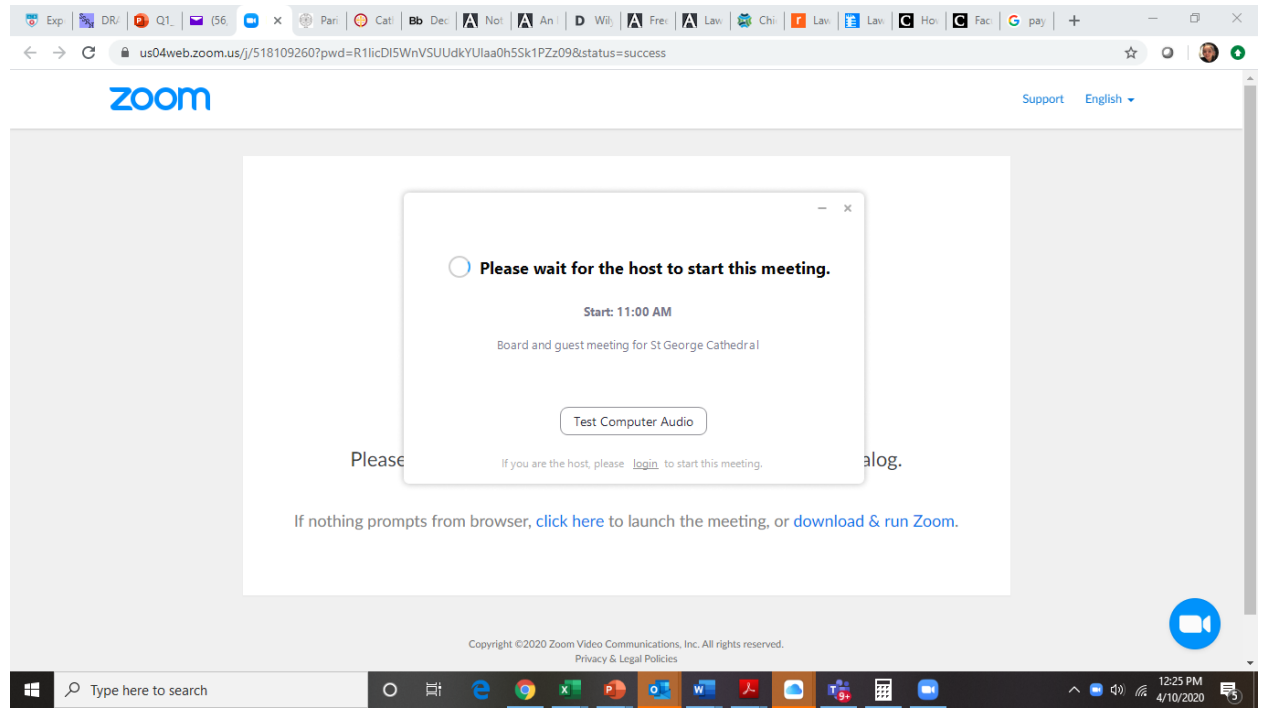

### **6. PC: Click** *Join without Video***.**

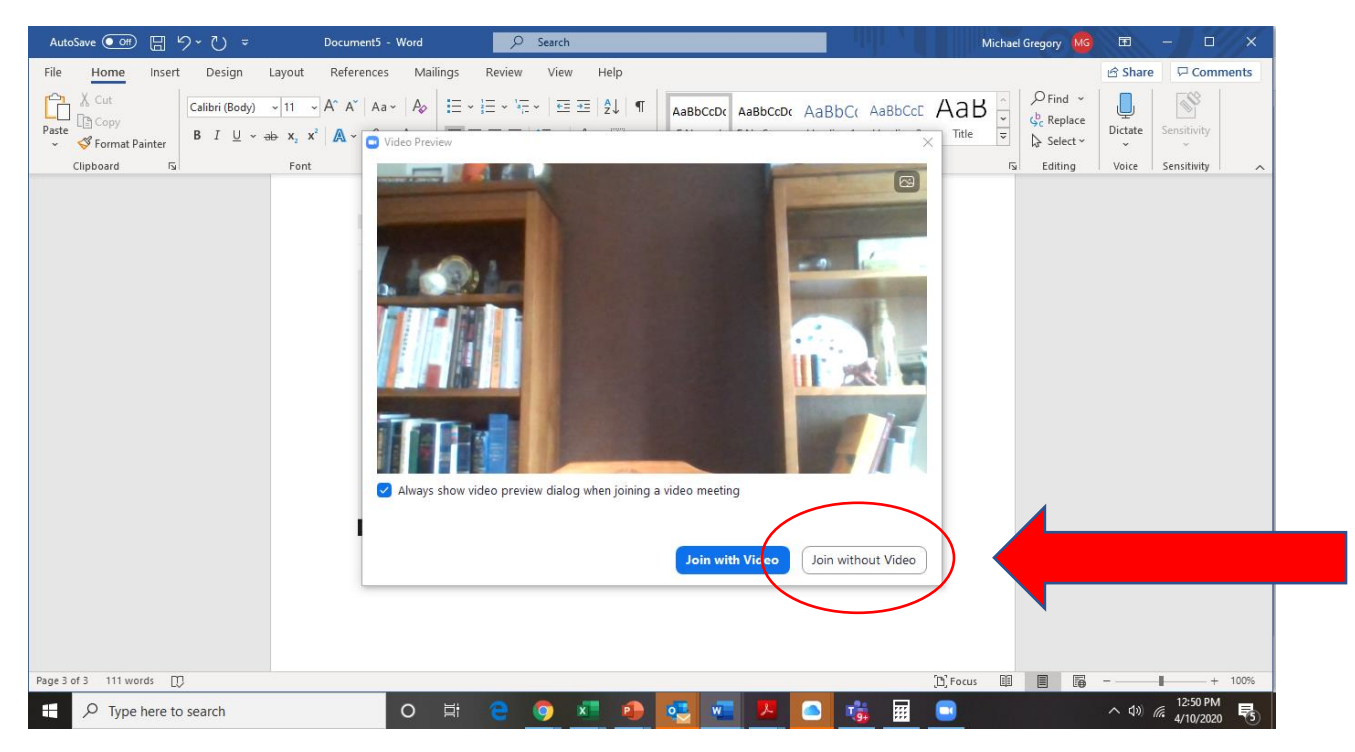

**7. PC: Click** *Join with Computer Audio***, though stay Muted.**

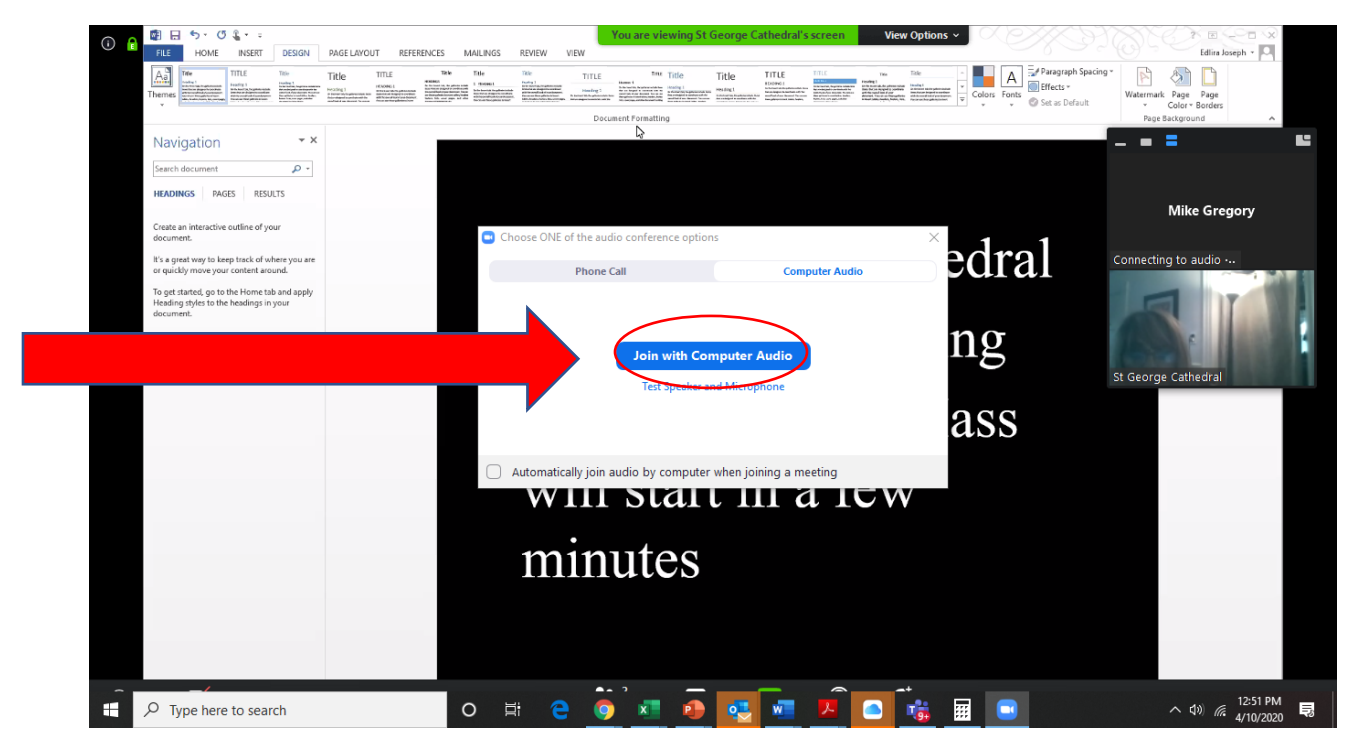

**8. ALL DEVICES: Once in Zoom leave your audio and video off. Your host will also mute all participants and turn off all cameras.**

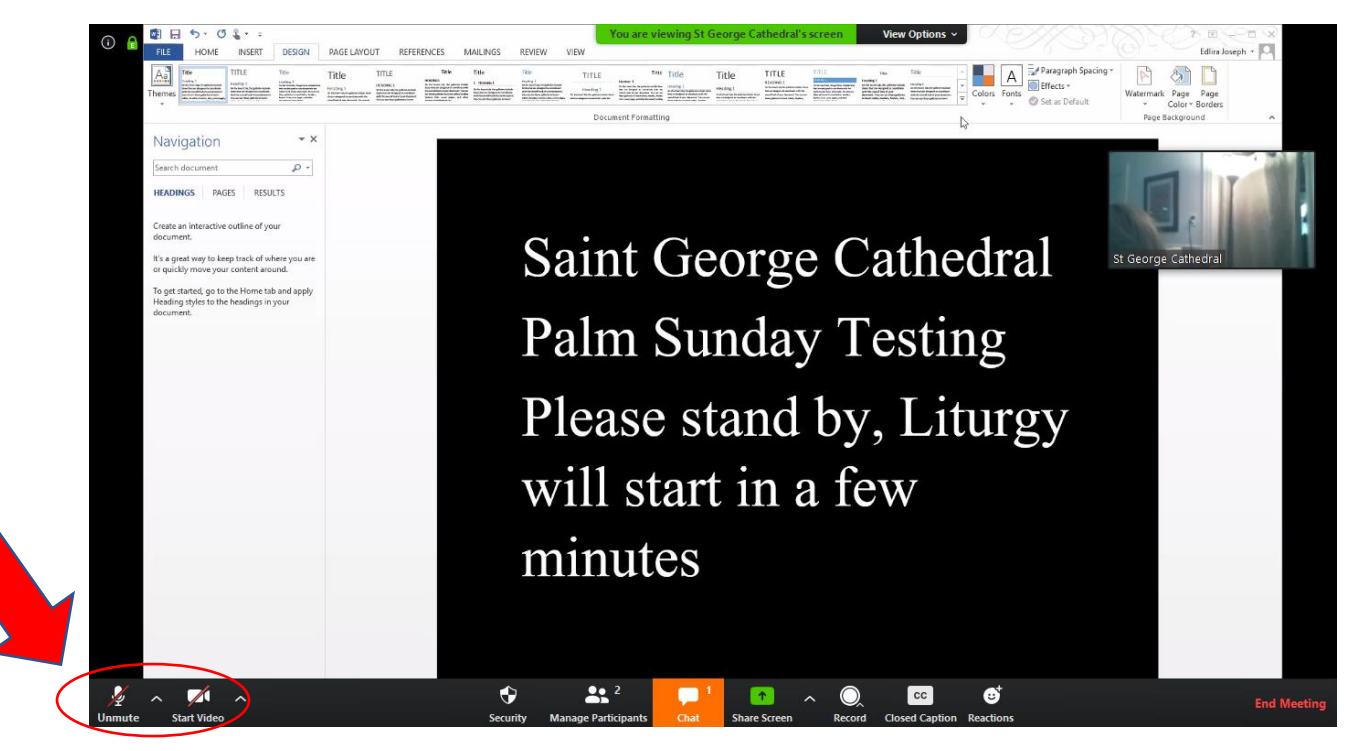

### **LISTEN BY PHONE**

Telephone: 929-205-6099

Meeting ID: 778 1022 6793 Password: 138329

**Follow the prompts for entry of Meeting ID and Password. If asked for a Participant ID, just hit #.**